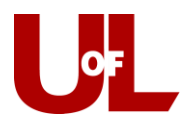

## **Students: Intra University Transfer (IUT)**

*Last updated February 14, 2011*

Degree-seeking undergraduate students who are currently enrolled at the University of Louisville and who wish to transfer to another school/college at UofL should complete an IUT Request Form at [louisville.edu/provost/iut/](http://louisville.edu/provost/iut/)

**Please note**: If you have already completed an IUT Request Form and have been instructed by the advising unit to complete a petition form, you will need to download the petition form at [louisville.edu/provost/iut/faces/documents/iut\\_petition.pdf](https://louisville.edu/provost/iut/faces/documents/iut_petition.pdf) (PDF), or stop in the advising office to pick-up the form.

Below are the step-by-step instructions on how to submit an IUT request.

- 1. Go to [louisville.edu/provost/iut/](http://louisville.edu/provost/iut/)
- 2. Select "Yes" to one of the three questions:
- 3. **If you select "Yes" to #1**, indicating that you are currently enrolled at UofL, the next screen will list five things you will need to know before you submit an IUT request, such as the minimum GPA requirements for all academic programs. Once you have read those, please hit "Log in to Submit an IUT Request." **Skip to Step #6.**
- 4. **If you select "Yes" to #2**, you will be prompted to download and enter an undergraduate application instead of submitting an IUT request. For more information on how to submit an undergraduate application, please see [louisville.edu/admissions/apply/applying-for-admission.html](http://louisville.edu/admissions/apply/applying-for-admission.html)
- 5. **If you select "Yes" to #3**, you will be prompted with another question: "Would you like to return to the same unit?"
	- a. **If "Yes,"** you will be prompted to submit a "Re-Enroll Form" instead of an IUT at [louisville.edu/registrar/forms/registrar-forms.](http://louisville.edu/registrar/forms/registrar-forms)
	- b. **If "No,"** you will be prompted to download and enter an undergraduate application instead of submitting an IUT request. For more information on how to submit an undergraduate application, please see [louisville.edu/admissions/apply/applying-for-admission.html](http://louisville.edu/admissions/apply/applying-for-admission.html)

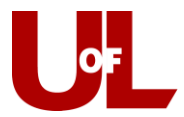

## The following steps are only for those who answered "Yes" to Question #1.

- 6. At the next screen, Log in using your UofL username and password.
- 7. At the next screen, please select the "Desired Enrollment Unit" and the "Desired Major."

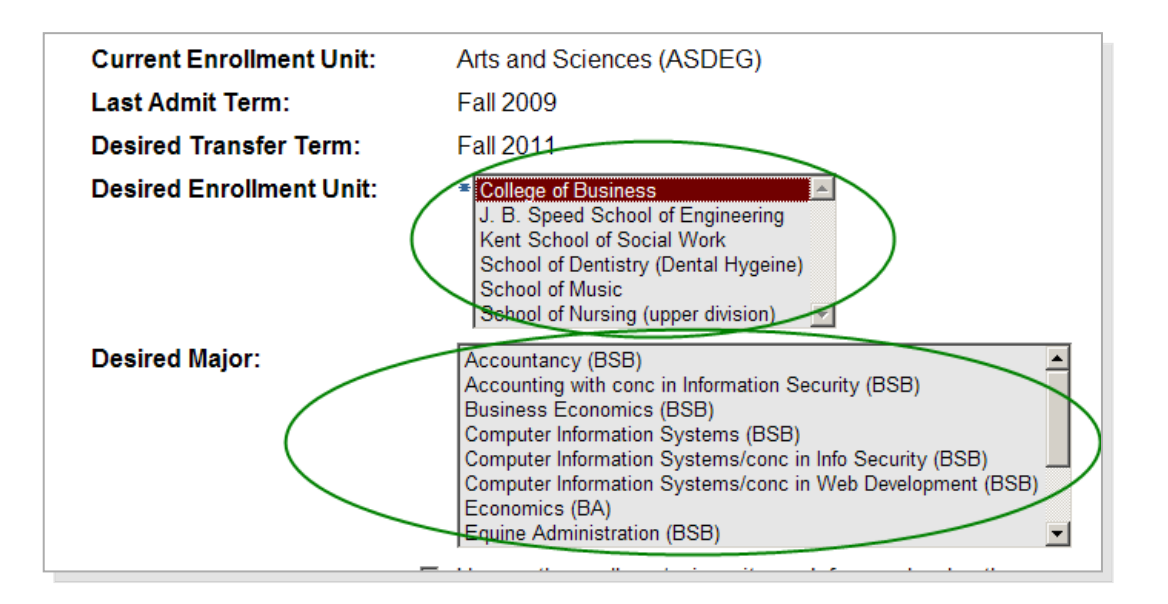

8. Check the box if you have college/university work from another school. You can expand or explain the other work using the "Other School Work Details" box. Finally, please use the Comments field to enter any other information that you would like to communicate to the academic unit as it relates to your desire to transfer to that unit. Once all information is entered, click "Next."

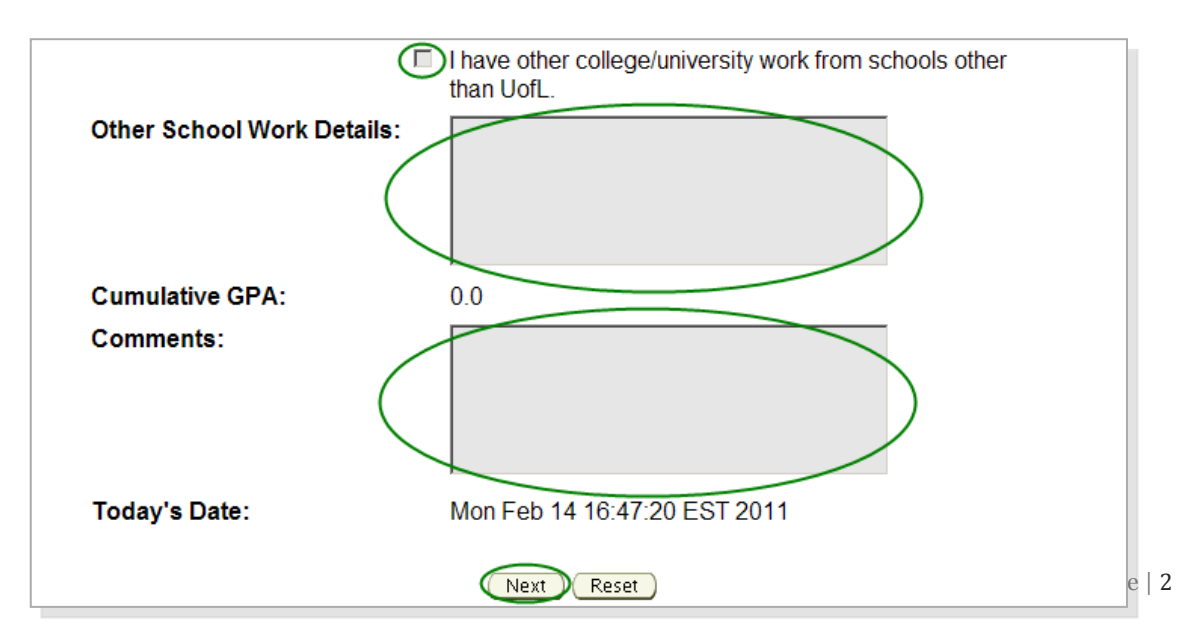

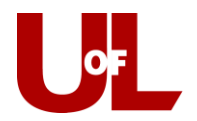

- 9. Review all the information at the next screen. If you need to correct some information, please click the "I need to correct some information" button to return to the previous screen. If the information is correct, click the "Submit" button.
- 10. You will receive a confirmation to your campus e-mail address. You will also be notified via your campus e-mail address when a decision has been made.